### **IT Essentials 5.0**

# **5.3.4.3 Travaux pratiques – Maintenance du disque dur dans Windows Vista**

## **Introduction**

Imprimez et faites ces travaux pratiques.

Dans ce TP, vous allez observer les résultats après avoir utilisé la vérification du disque et le défragmenteur sur un disque dur.

### **Matériel conseillé**

Cet exercice nécessite l'équipement suivant :

- Un ordinateur exécutant Windows Vista
- Au moins deux partitions sur le disque dur

#### **Étape 1**

Ouvrez une session Windows en tant qu'Administrateur.

Sélectionnez **Démarrer > Ordinateur** et double-cliquez sur **Nouveau volume (New Volume) (G:)**.

**Remarque :** remplacez le volume et le lecteur (G:) par la lettre utilisée sur votre ordinateur.

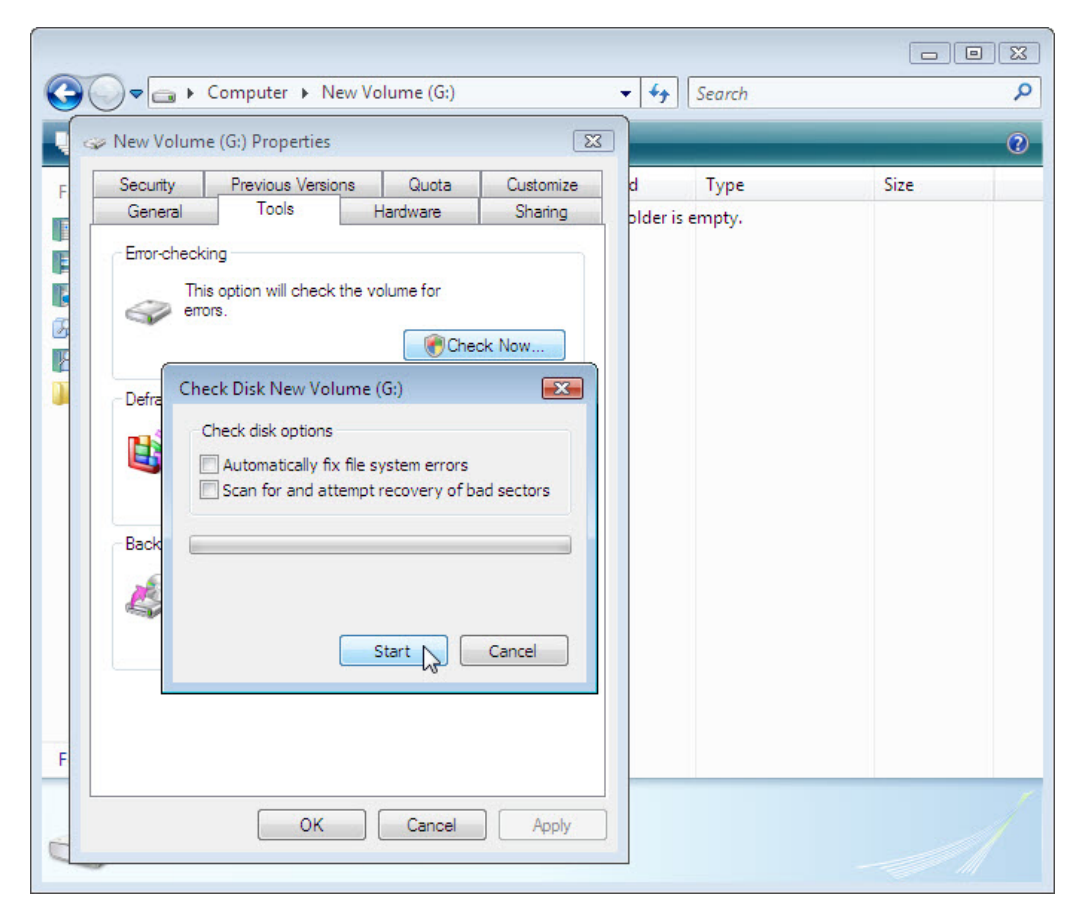

Cliquez avec le bouton droit à un emplacement vide dans la zone des dossiers du lecteur **G**, sélectionnez **Propriétés**, l'onglet **Outils**, puis **Vérifier maintenant** et **Continuer**.

La fenêtre « Vérification du disque Nouveau nom (G:) » (Check Disk New Volume) s'affiche.

Assurez-vous qu'aucune case n'est cochée et cliquez sur **Démarrer (Start)**.

L'écran « Votre périphérique ou votre disque a été analysé » s'affiche.

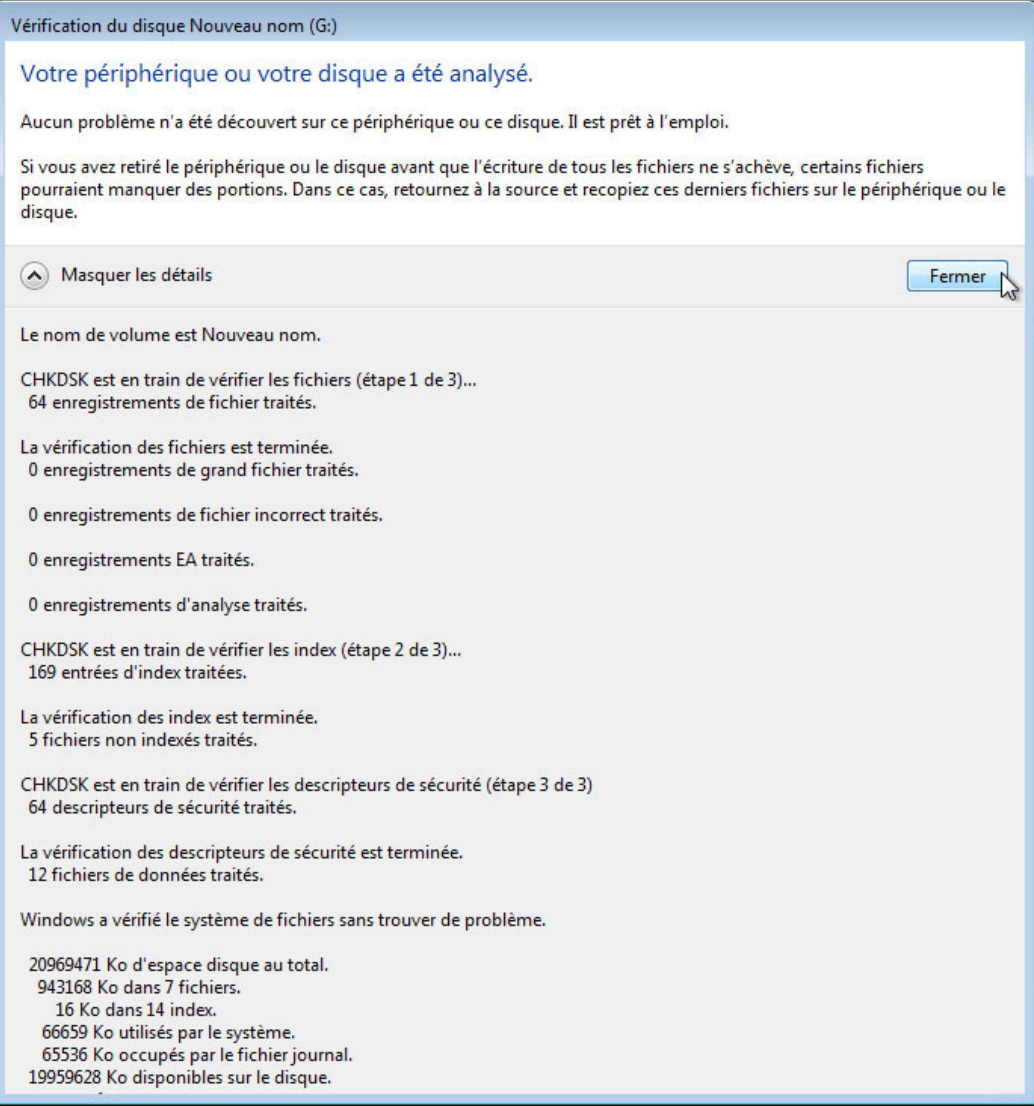

Cliquez sur le bouton qui permet de développer **Afficher les détails**.

Combien d'étapes ont été exécutées ?

Cliquez sur **Fermer**.

Cliquez sur l'onglet **Outils**, puis sur **Vérifier maintenant > Continuer**.

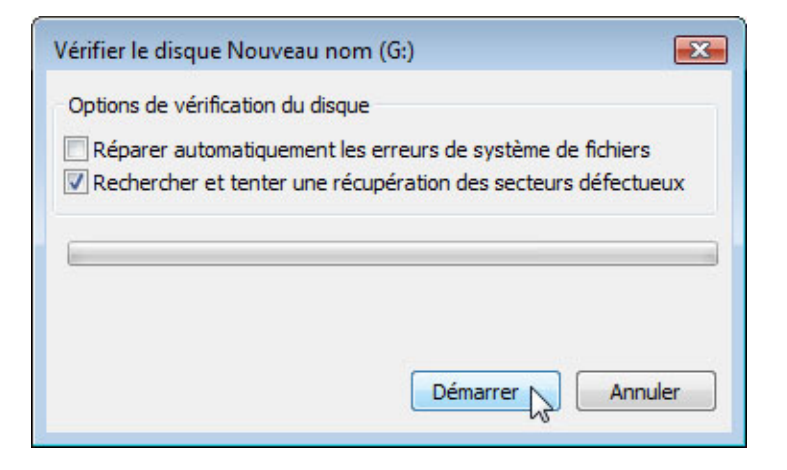

Désactivez l'option **Réparer automatiquement les erreurs de système de fichiers**.

Cochez la case **Rechercher et tenter une récupération des secteurs défectueux** et cliquez sur **Démarrer**.

L'écran « Votre périphérique ou votre disque a été analysé » s'affiche.

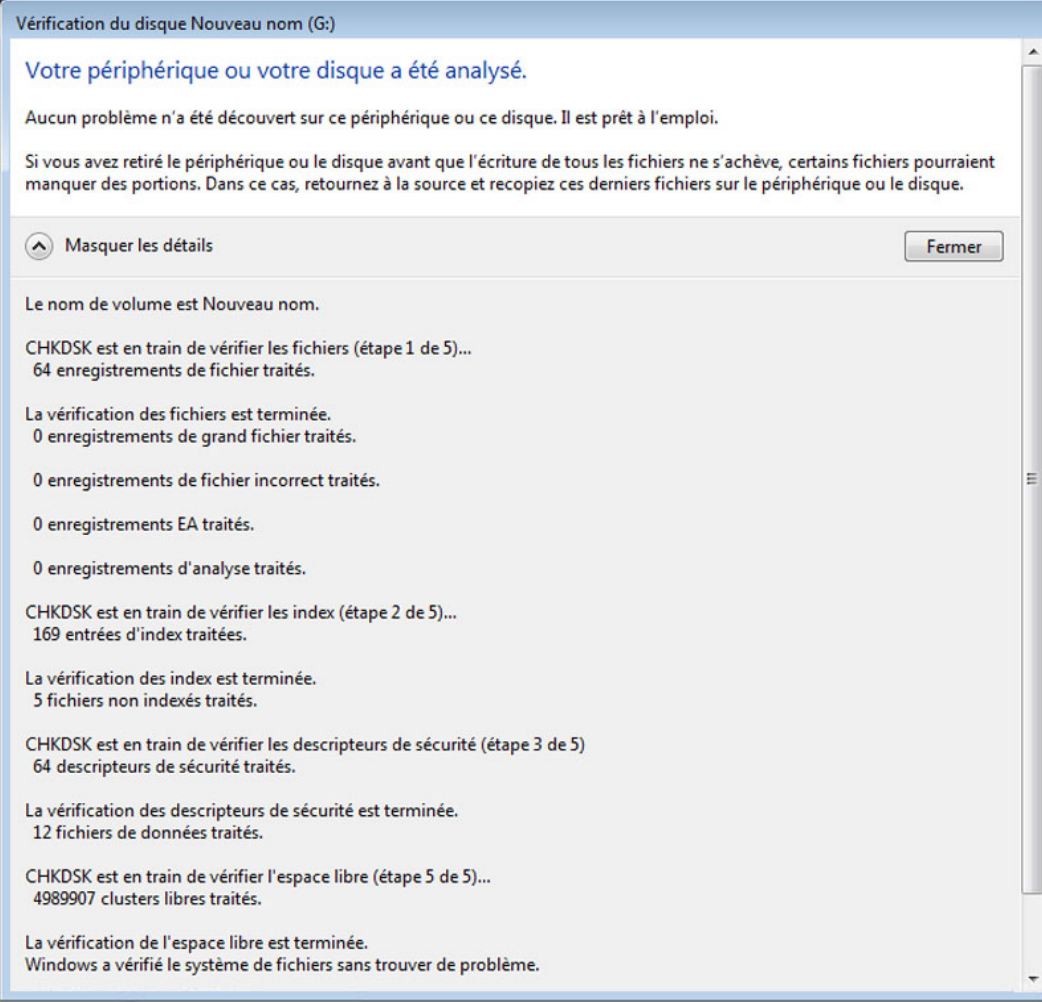

Cliquez sur le bouton qui permet de développer **Afficher les détails**. Quelles étapes ont été exécutées ?

Cliquez sur **Fermer**.

Cliquez sur l'onglet **Outils > Vérifier maintenant**.

Cochez les deux cases.

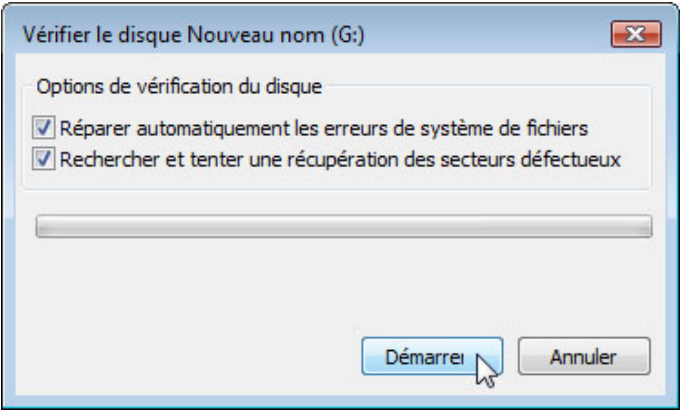

Cliquez sur **Démarrer**.

Une fenêtre d'information s'ouvre.

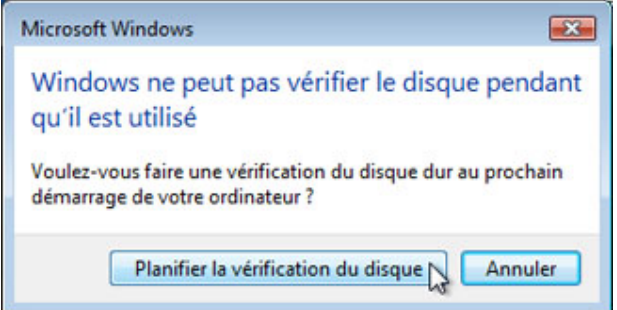

Pourquoi la vérification de disque n'a-t-elle pas démarré ?

**Remarque :** ce message s'affiche parce qu'une partition de démarrage va être analysée ou parce qu'une partition non démarrable qui va être analysée est ouverte.

Cliquez sur **Planifier la vérification du disque**, puis sur **OK** pour fermer la fenêtre « Propriétés de Nouveau nom (G:) ».

Assurez-vous que le lecteur G reste ouvert.

**Remarque :** pour obliger le programme CHKDSK à créer un fichier journal, faites en sorte que le lecteur de la partition non démarrable soit ouvert au moment de l'analyse de cette partition non démarrable qui ne comporte pas de secteurs défectueux.

Cliquez sur **Démarrer** et amenez le pointeur sur la flèche droite de **Redémarrer**.

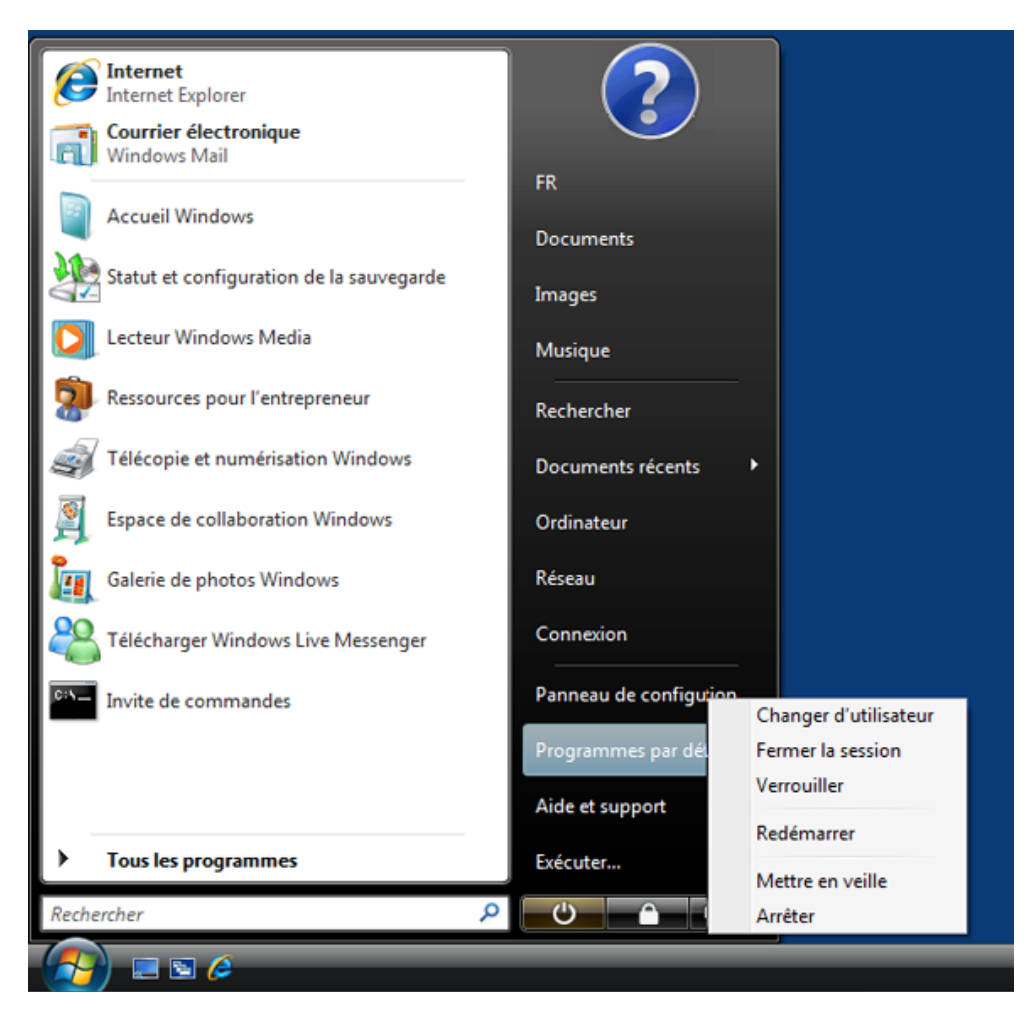

#### **Étape 2**

L'écran « Vérification du système de fichiers sur G: » (Checking file system on G) s'affiche.

```
Checking file system on G:
The type of the file system is NTFS.<br>Volume label is New Volume.
A disk check has been scheduled.
Windows will now check the disk.
CHKDSK is verifying files (stage 1 of 5)...<br>64 file records processed.
File verification completed.<br>
0 large file records processed.<br>
0 bad file records processed.
   0 EA records processed.
U EA records processed.<br>
0 reparse records processed.<br>
CHKDSK is verifying indexes (stage 2 of 5)...<br>
88 index entries processed.<br>
Index verification completed.<br>
0 unindexed files processed.<br>
CHKDSK is verifying security d
Security descriptor verification completed.
  12 data files processed.
CHKDSK is verifying file data (stage 4 of 5)...
  48 files processed.
File data verification completed.
CHKDSK is verifying free space (stage 5 of 5)...
  121324 free clusters processed.
Free space verification is complete.
windows has checked the file system and found no problems.
     511999 KB total disk space.
       21588 KB in 7 files.
          16 KB in 14 indexes.
           0 KB in bad sectors.
        5099 KB in use by the system.
        4608 KB occupied by the log file.
     485296 KB available on disk.
       4096 bytes in each allocation unit.
     127999 total allocation units on disk.
     121324 allocation units available on disk.
Windows has finished checking the disk.
. . . . .
```
Combien y a-t-il d'étapes dans l'analyse ?

Qu'est-ce qui est vérifié au cours de chacune de ces étapes ?

Le système a-t-il détecté des problèmes sur le volume ?

Si oui, lesquels ?

# **Étape 3**

Ouvrez une session Windows en tant qu'Administrateur.

Sélectionnez **Démarrer > Panneau de configuration > Outils d'administration > Observateur d'événements > Continuer**.

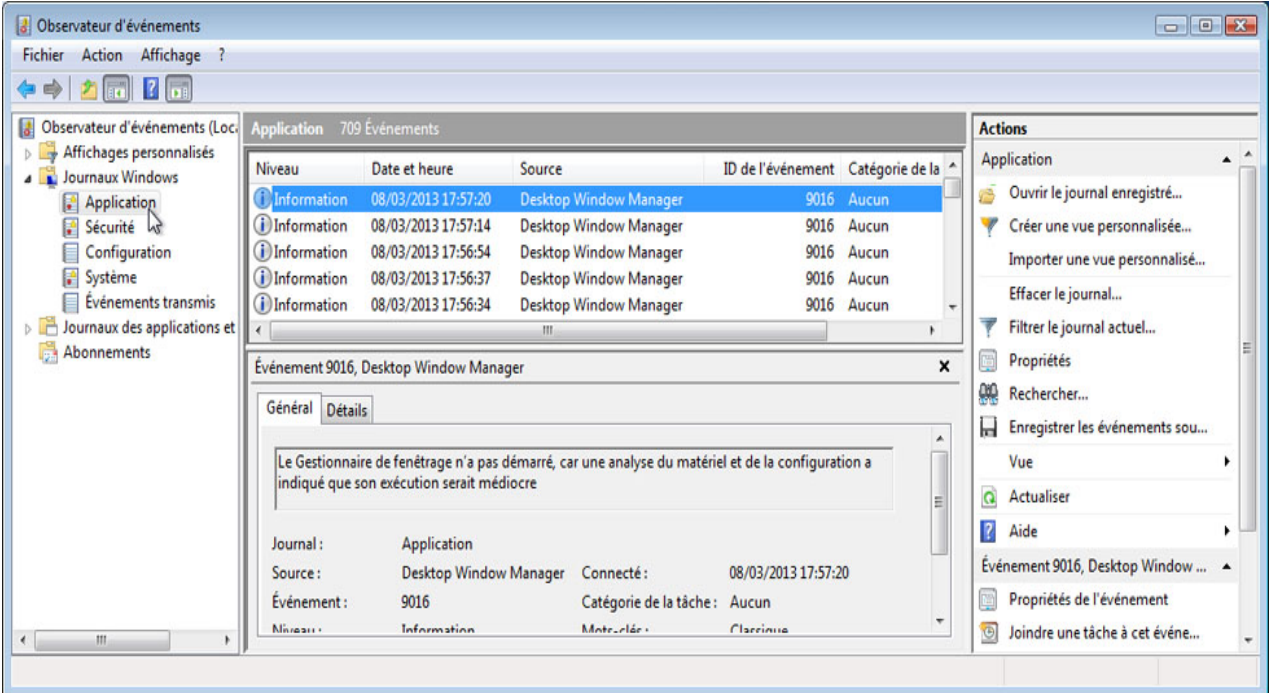

Dans le volet de gauche, développez **Journaux Windows** et sélectionnez **Application**. Double-cliquez sur le premier événement du volet de droite.

La fenêtre « Propriétés de Événement » (Event Properties) s'affiche.

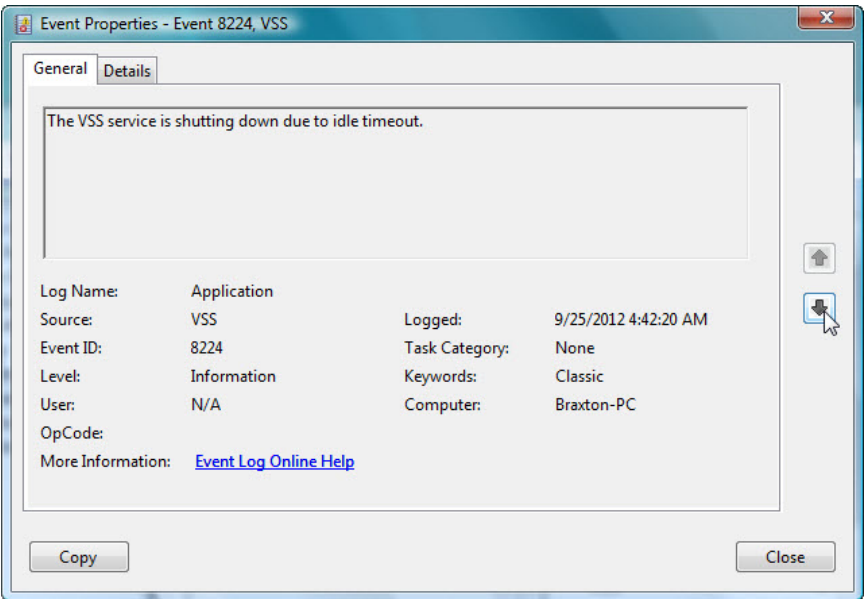

Cliquez sur la flèche noire vers le bas jusqu'à ce que l'événement de vérification du disque soit visible.

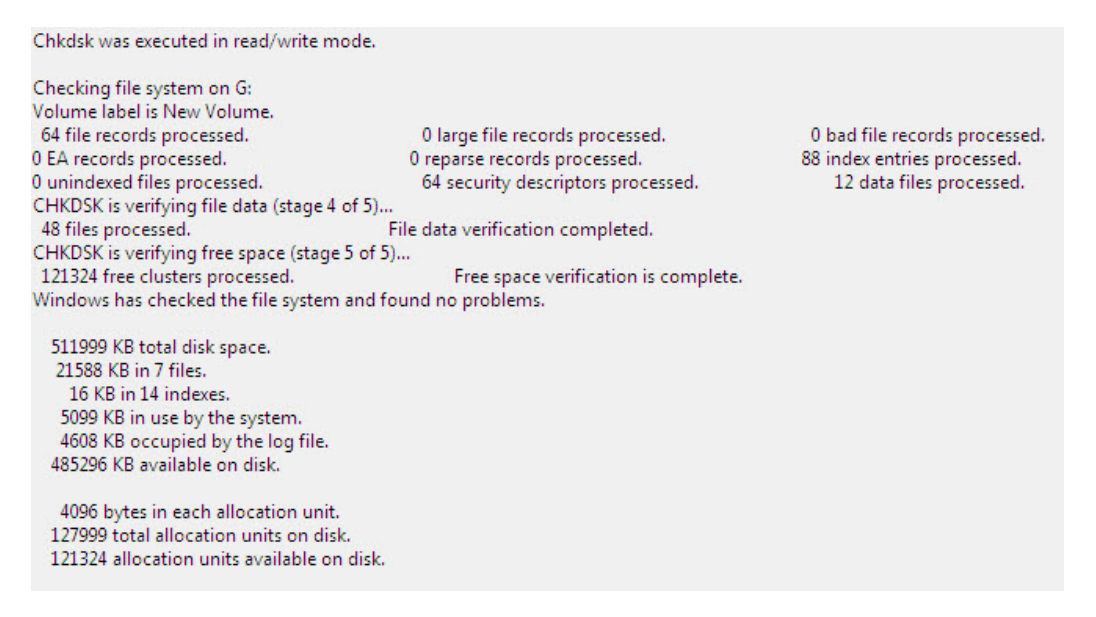

Quelles étapes sont indiquées comme étant terminées ?

Fermez toutes les fenêtres ouvertes.

# **Étape 4**

Sélectionnez **Démarrer > Poste de travail** et cliquez avec le bouton droit sur le lecteur **(C:)** et sélectionnez **Propriétés**, puis cliquez sur l'onglet **Outils** et sur **Défragmenter maintenant > Continuer**.

La fenêtre « Défragmenteur de disque » s'affiche.

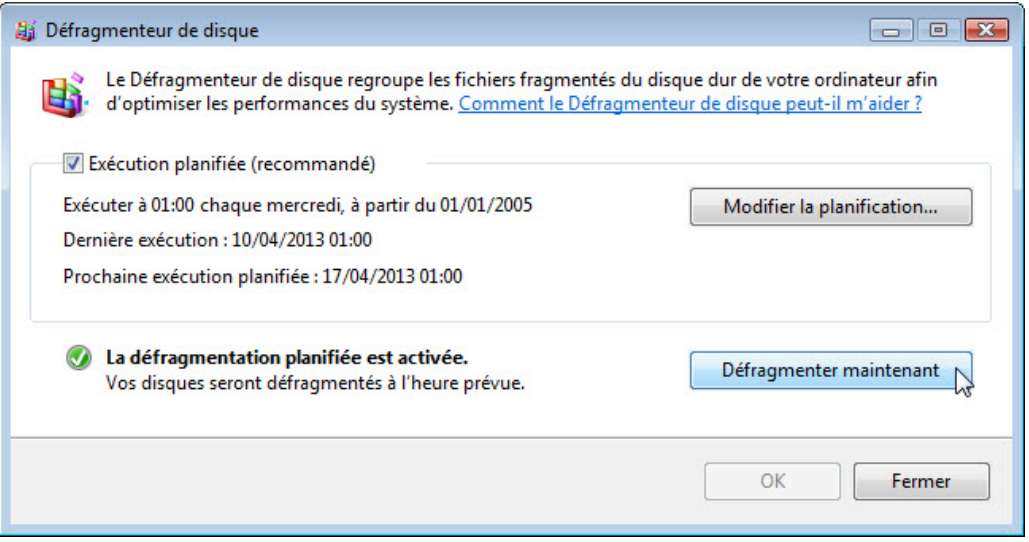

#### Cliquez sur **Défragmenter maintenant**.

La fenêtre « Défragmenteur de disque : Défragmenter maintenant » (Disk Defragmenter: Defragment Now) s'affiche.

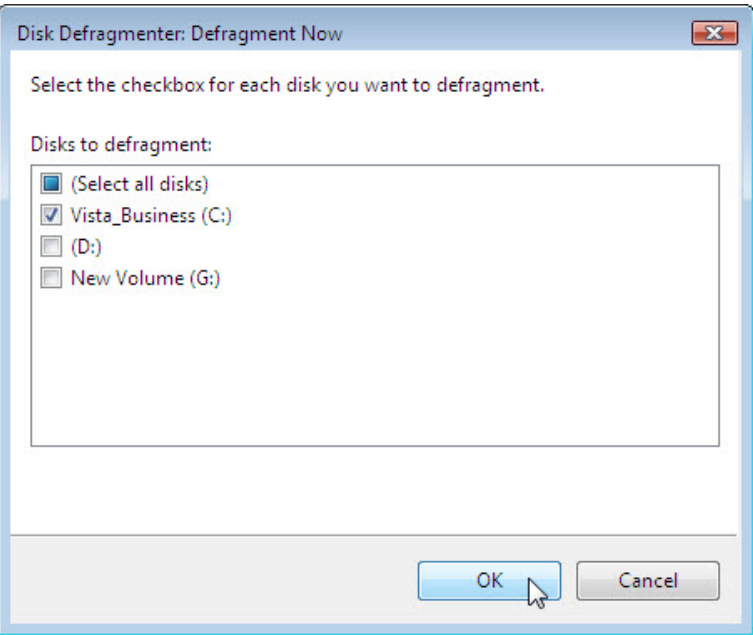

Assurez-vous que seule la case du lecteur (C) est cochée.

Cliquez sur **OK**.

Windows commence la défragmentation du disque dur (C:).

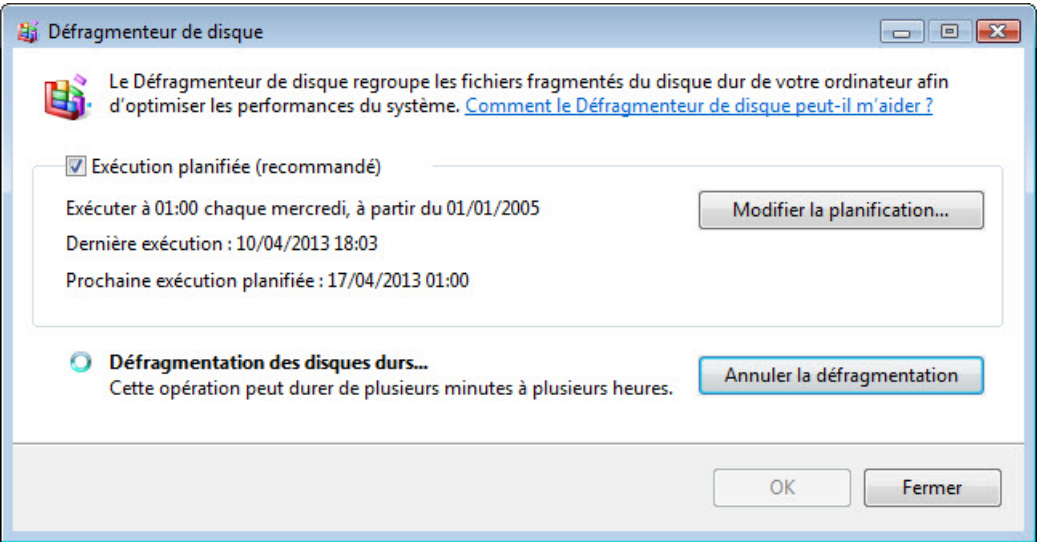

Fermez toutes les fenêtres lorsque la défragmentation est terminée.

**Remarque :** il n'est pas possible d'afficher les détails du disque dur défragmenté par le biais de l'interface graphique utilisateur (GUI) du défragmenteur.